# Enabling/Disabling Email Forwarding in Google

### **To enable email forwarding:**

- 1) Log into your Google account as would normally do
- 2) Click the Settings icon on your inbox and select Settings
- 3) Click the Forwarding and POP/IMAP at the top of the page
- 4) Click the

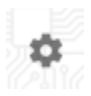

Forwarding and POP/IMAP

### Add a forwarding address

Add a forwarding address Please enter a new forwarding email address:

- 5) Enter the destination address and click Next
- 6) Click Proceed. A verification code will be sent to the destination address.
- 7) Enter the code received and click Verify
- 8) Click the Forward option. Verify the destination address is correct. You should select the option "Keep The Marvelwood School Mail's copy in the inbox
- 9) Click the Save Changes button at the bottom of the page

#### **To disable email forwarding:**

- 1) Log into your Google account as would normally do
- 2) Click the Settings icon on your inbox and select Settings
- 3) Click the Forwarding and POP/IMAP at the top of the page

Verify confirmation code Verify

Cancel

Cancel

- ◉ Disable forwarding
- ◯ Forward a copy of incoming mail to

Save Changes

Forwarding mail to

Proceed

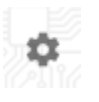

Forwarding and POP/IMAP

 $\times$ 

**Next** 

## Enabling/Disabling Email Forwarding in Google

- 4) In the drop down list that contains the destination address, select the Remove option
- 5) Click OK to confirm

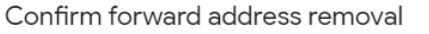

Are you sure you want to remove

 $OK$ 

k

Cancel

 $\times$